#### WEB開催サイトから「JSA meeting にログイン」のボタンを押す。(アカウント未作成の方はp.3を参照)

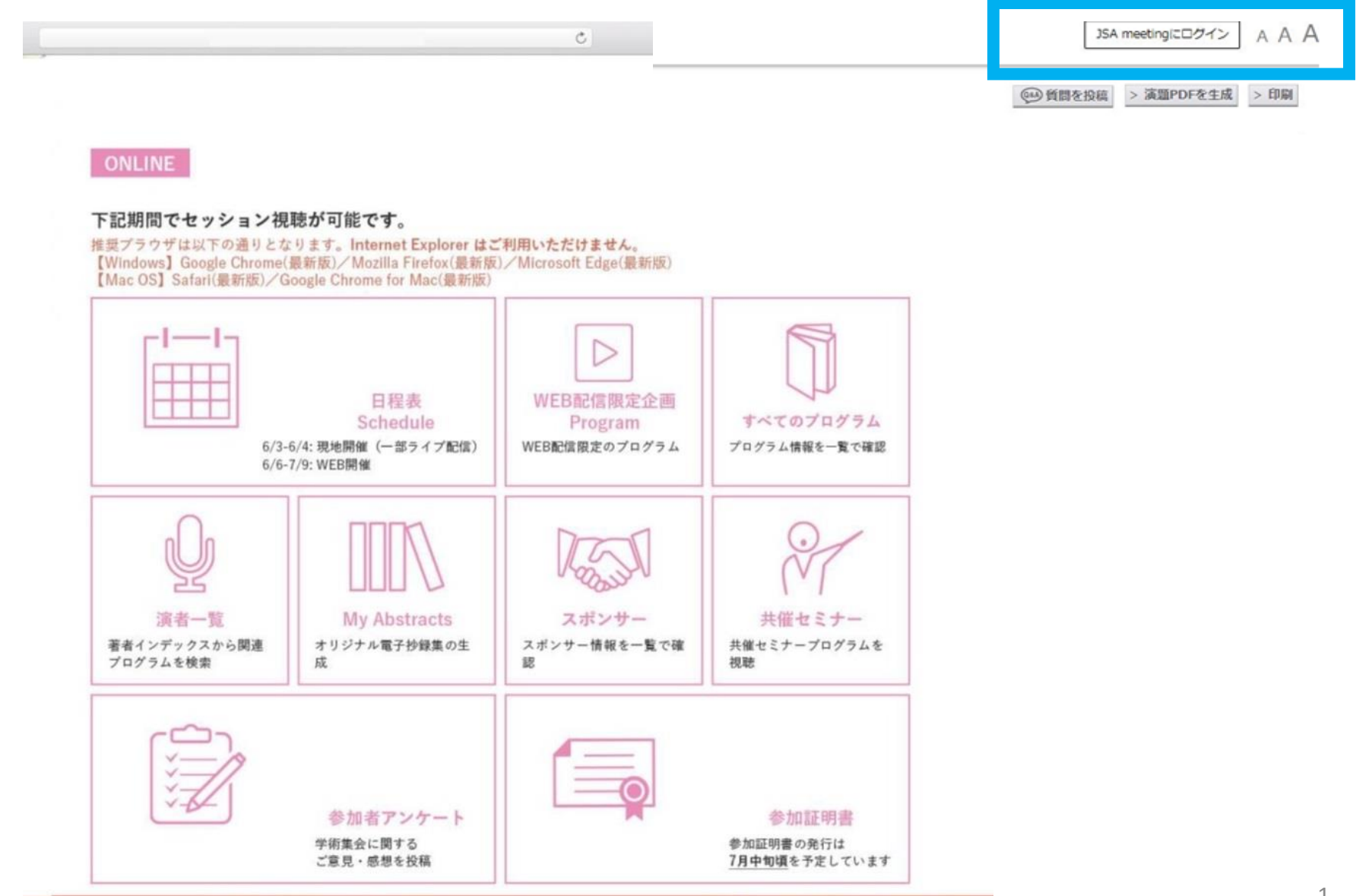

# **◆ JSA meetingにログインする②**

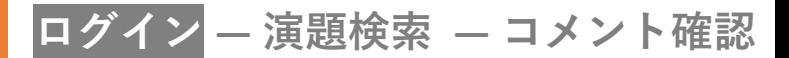

#### 登録したメールアドレスとパスワードを入力してログインする →P.5へ進む

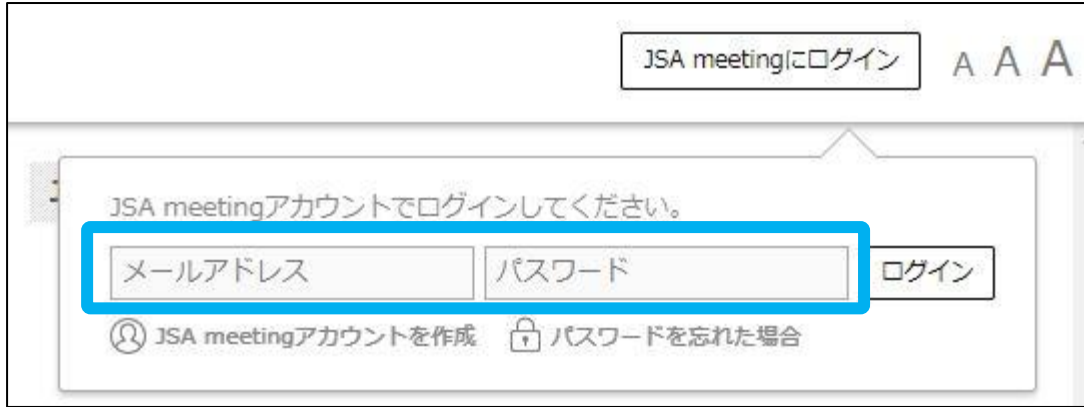

# **◆ JSA meeting アカウント新規登録 方法①**

**ログイン ― 演題検索 ― コメント確認**

### 「JSAmeetingアカウント作成」を押す

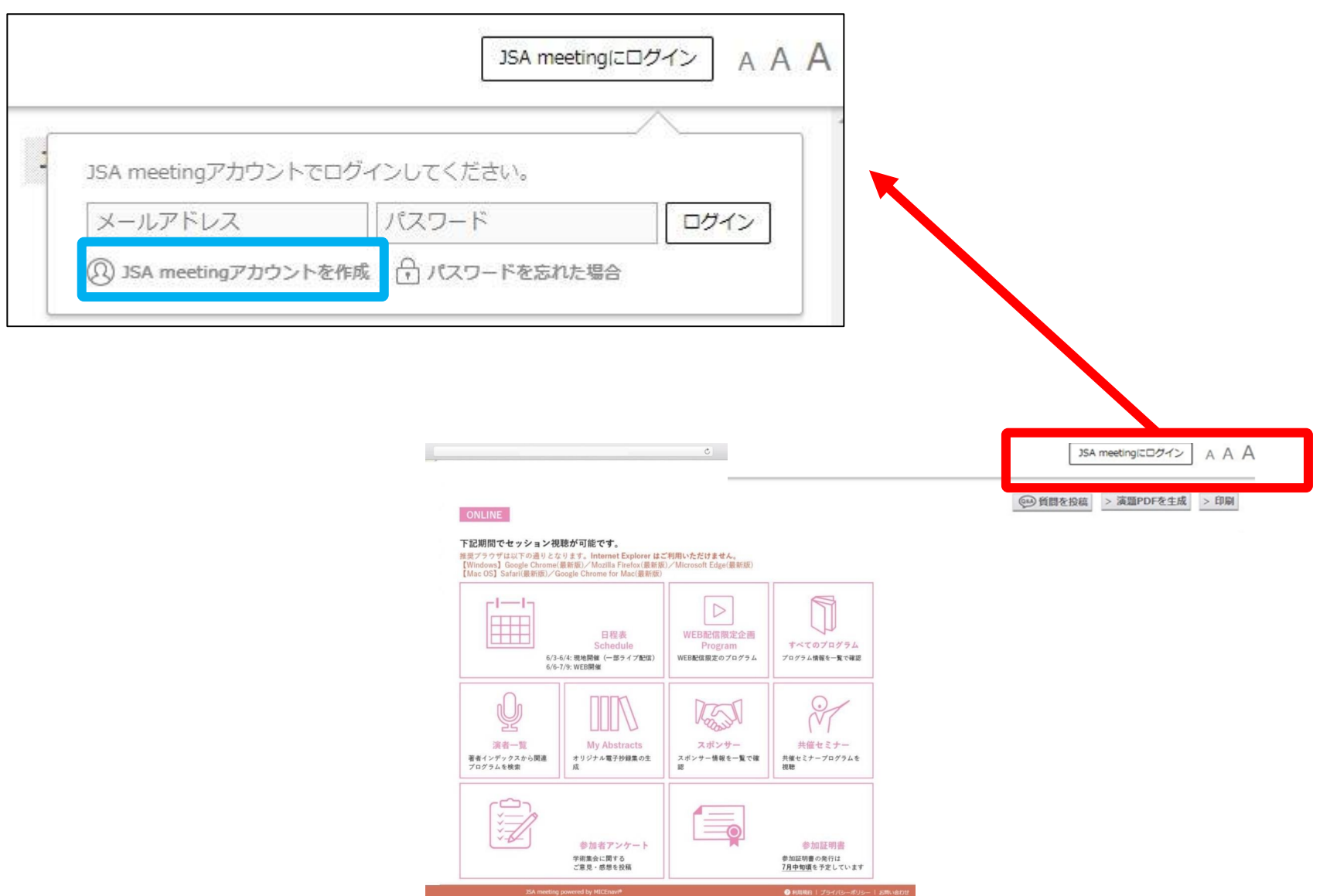

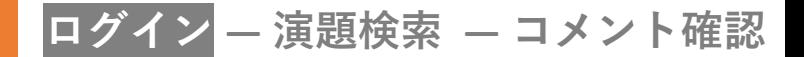

#### メールアドレスとパスワードを登録する

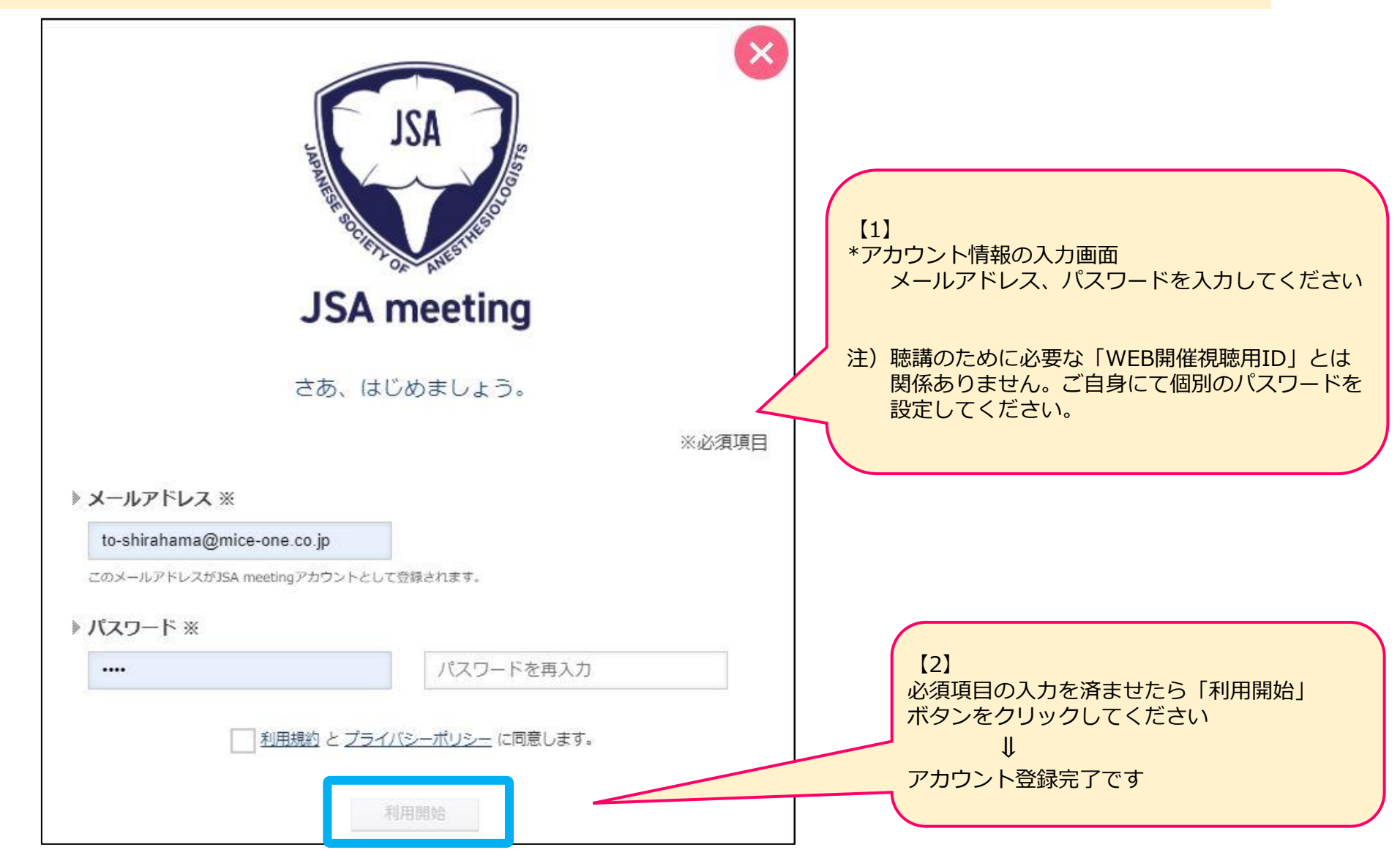

## **ログイン ― 演題検索 ― コメント確認**

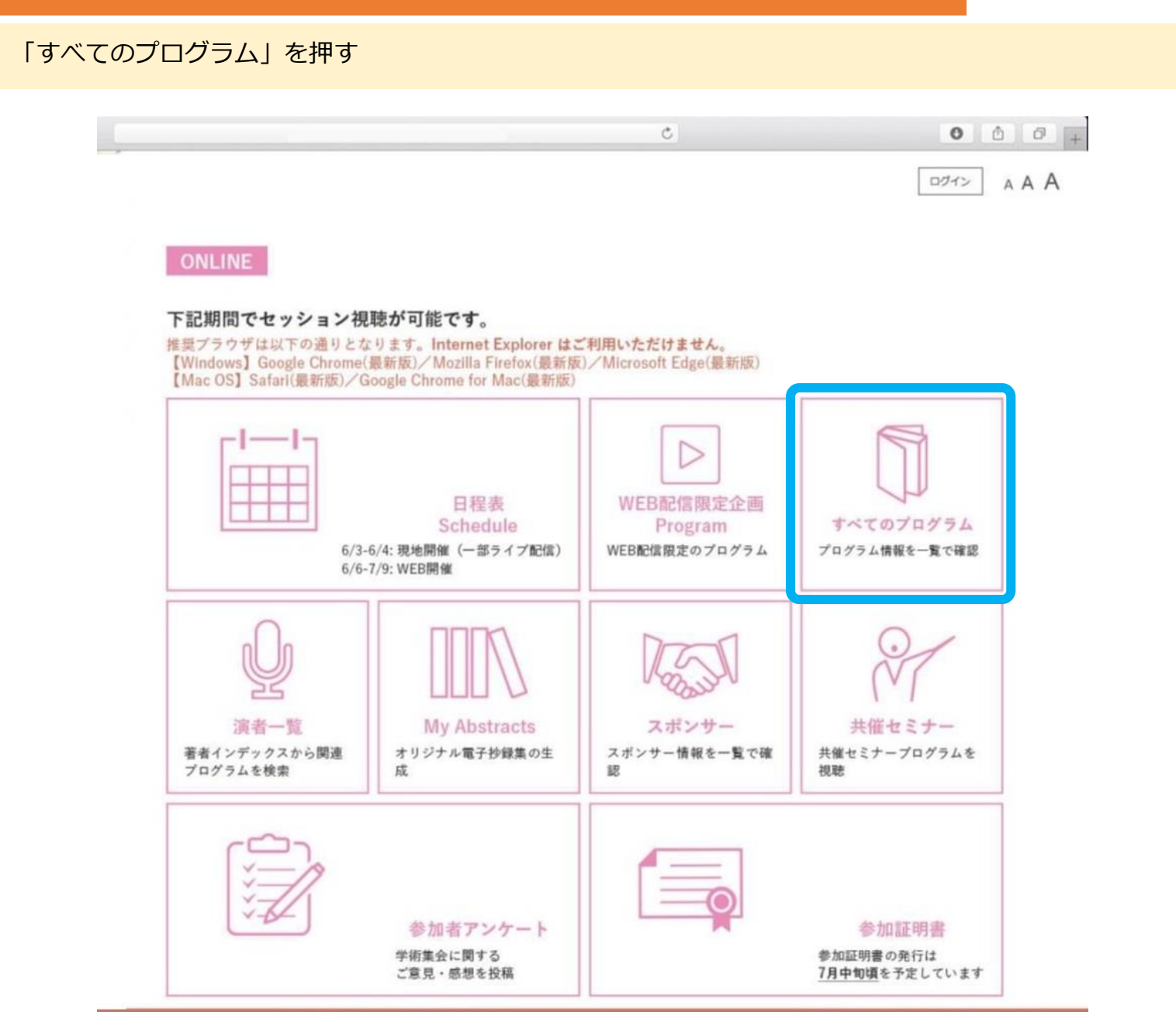

**ログイン ― 演題検索 ― コメント確認**

### 検索ボックスにセッション番号を入力し、を押す

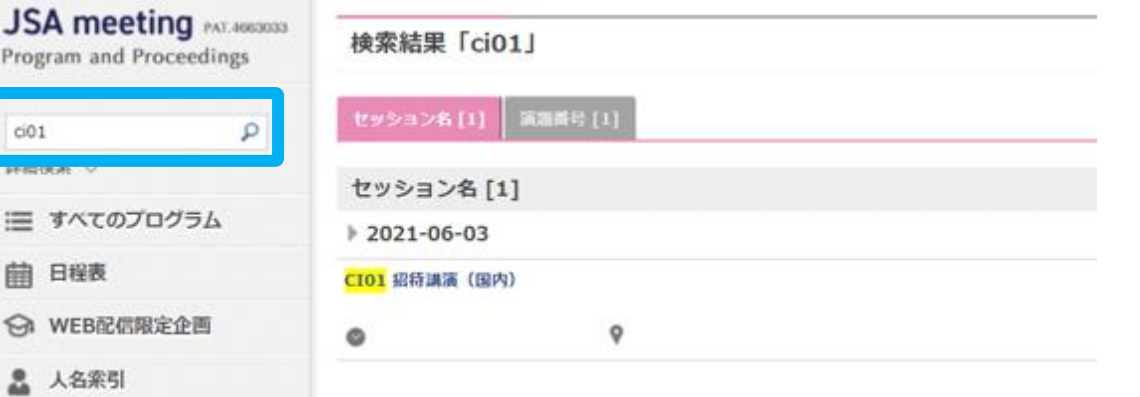

#### セッション名を押すと、下に詳細が表示されるので、ご自身の発表演題のスライド表示画面を押す

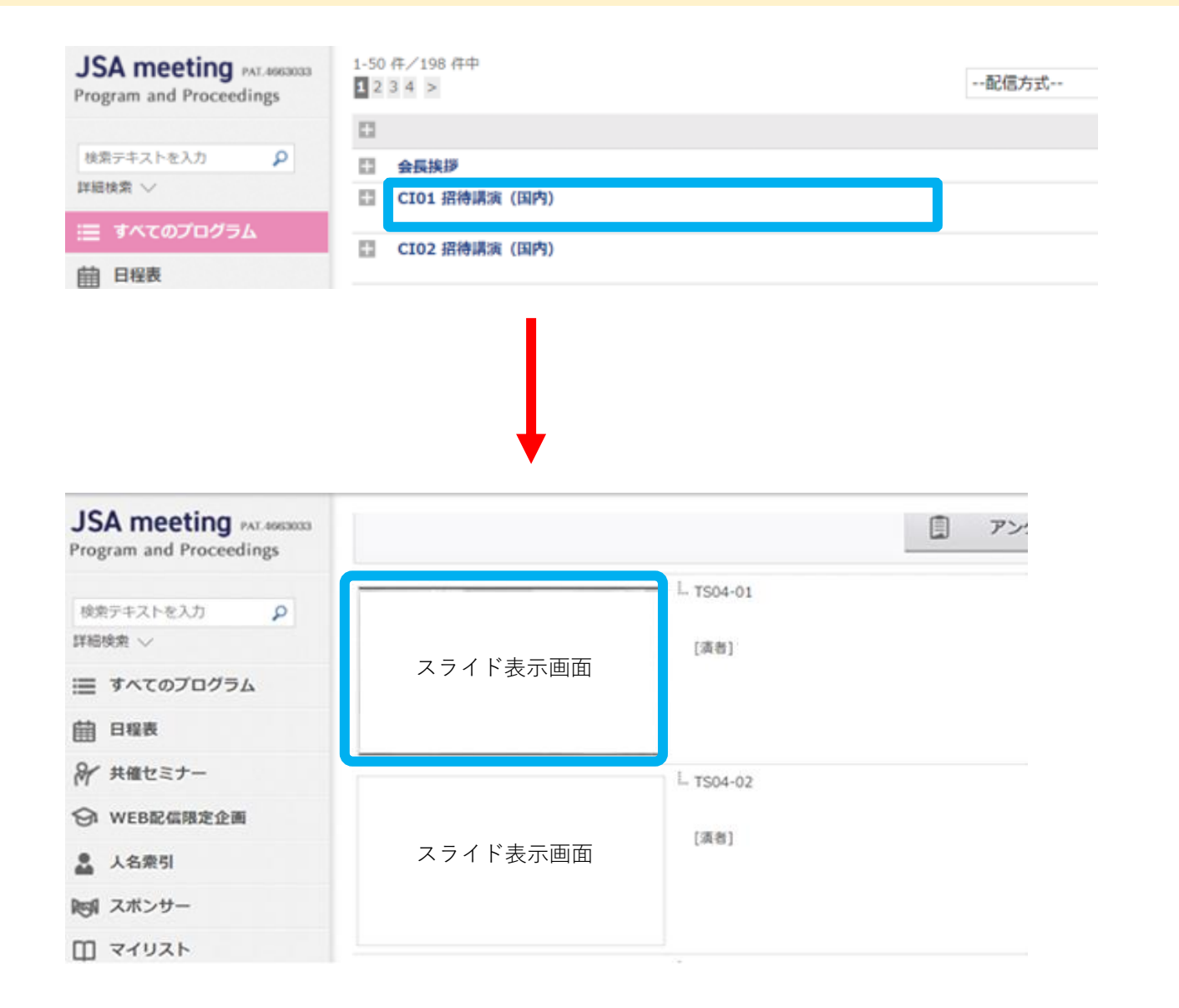

## **◆発表演題のコメントを確認する②**

**ログイン ― 演題検索 ― コメント確認**

「同意する」にチェックを入れ、**WEB視聴用ID**を入力して、ログインを押す ※WEB視聴用IDは参加者ごとに異なります ※以前にWEB視聴用IDを入力済みの場合、この画面は表示されません。

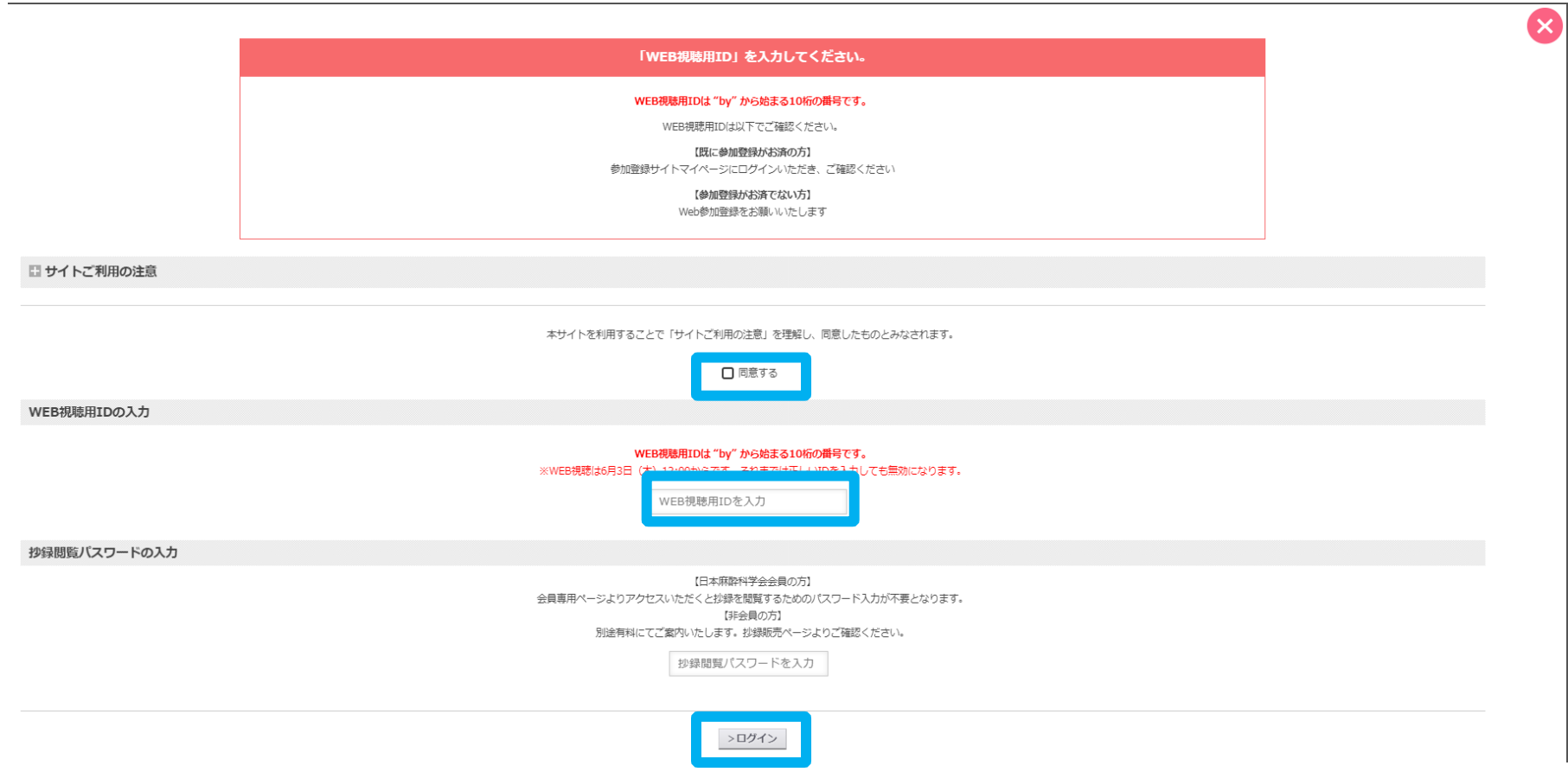

**ログイン ― 演題検索 ― コメント確認**

ご自身の発表演題のスライドが表示されますので、「質問掲示板」のタブを選択し、 右下のコメント欄に回答コメントが表示されているかご確認ください。

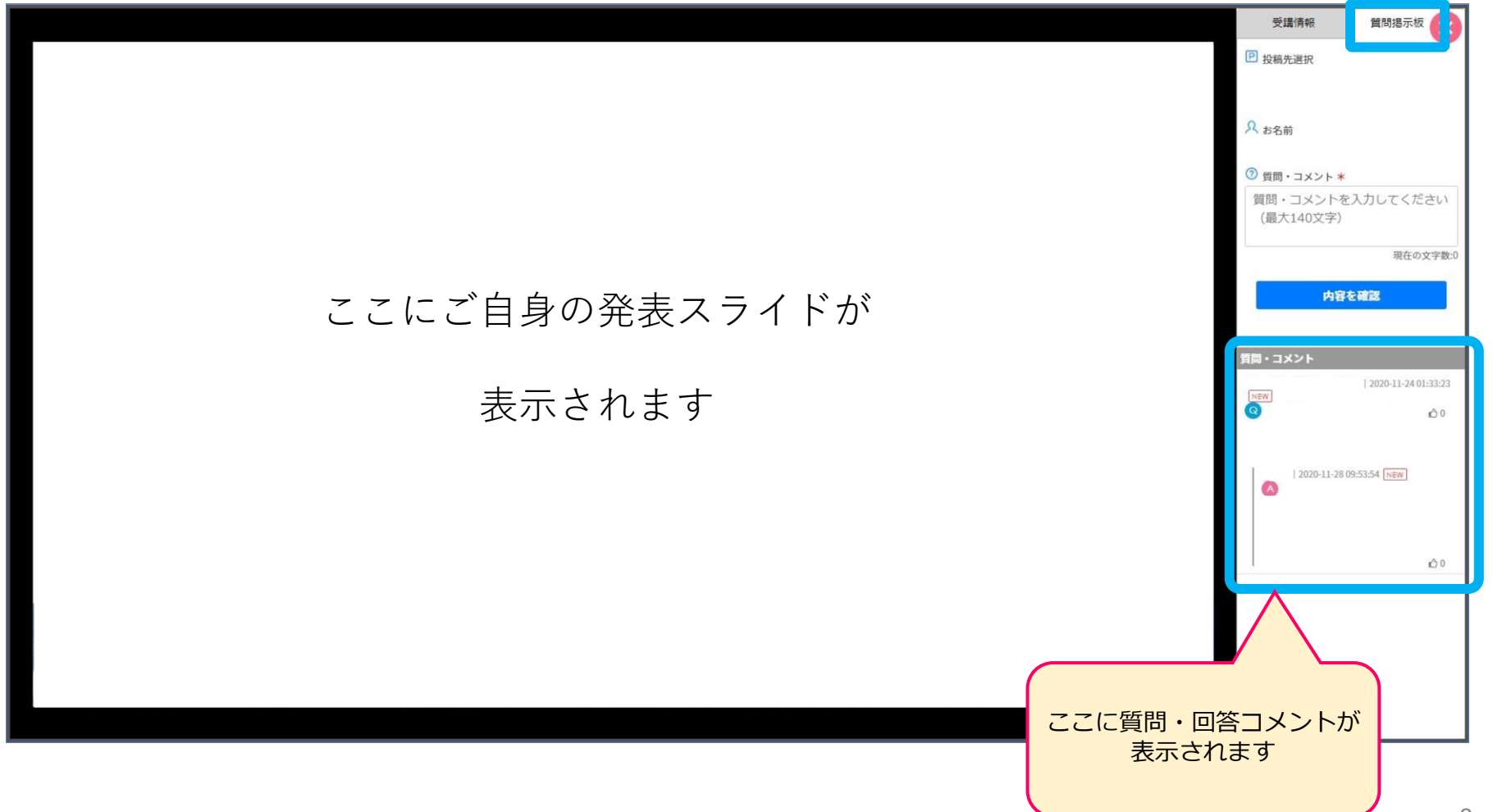